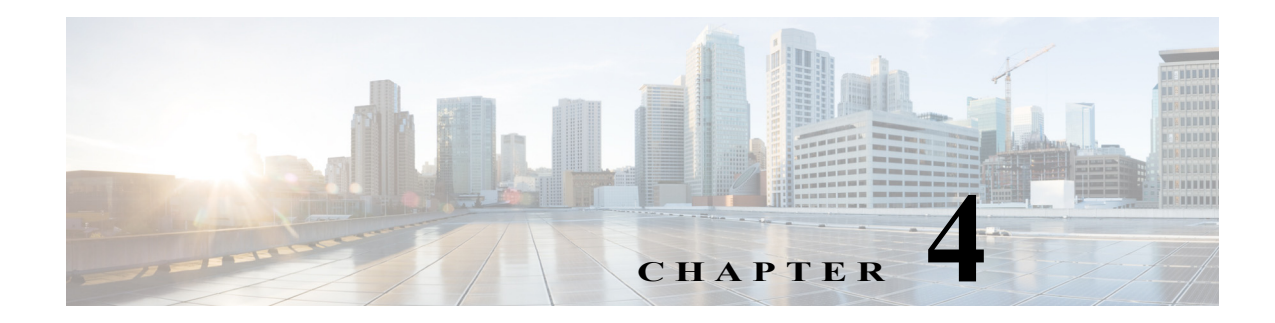

## サーバ インベントリの表示

この章では、サーバ インベントリの表示について説明します。 サーバのインベントリを実行するためにサーバ インベントリ機能を使用できます。サーバの概 要、サーバ プロパティに加えて、CPU、メモリ、電源、ファン、IO デバイス、ストレージ、BIOS、 CIMC などのサーバ上のサブシステムのインベントリを表示できます。

サーバのインベントリを表示するには、次の手順を実行します。

- ステップ **1** 左側のナビゲーション ペインの [Server Inventory] タブをクリックします。
- ステップ **2** 左側のナビゲーション ペインで [Server Information] タブをクリックします。サーバのプロパ ティとサーバの要約が表示されます。
- <span id="page-0-0"></span>ステップ **3** CPU、メモリ、電源、ファン、IO デバイス、ストレージ、BIOS、および CIMC などのサーバのサブシ ステムのインベントリを表示するには、[Inventory] タブをクリックします。

表 [4-1](#page-0-0) で、表示できるさまざまなサブシステムの詳細について説明します。

表 *4-1* サーバ インベントリのプロパティ

| サブシステム            | 説明                                                                   |
|-------------------|----------------------------------------------------------------------|
| <b>CPU</b>        | サーバのソケット名、ステータス、コアの数、スレッド数、ベンダー、<br>バージョン、有効なコア、CPUのシグニチャを表示します。     |
| Memory            | サーバの DIMM のサイズ、データの幅、ロケータ、速度、およびシリ<br>アル番号を表示します。                    |
| Power Supplies    | サーバの電源装置の入力電力、出力電力(W)、部品番号、バージョ<br>ン、シリアル番号、製品名を表示します。               |
| Fans              | サーバのファンの状態、電源状態、速度を表示します。                                            |
| <b>IO</b> Devices | サーバの I/O デバイスのタイプ、ベンダー、説明、MAC アドレス、お<br>よびシリアル番号を表示します。              |
| ストレージ             | サーバのストレージデバイスのタイプ、説明、ベンダー、サイズ、バ<br>ス情報、およびシリアル番号を表示します。              |
| <b>BIOS</b>       | サーバの BIOS のベンダー、バージョン、物理 ID、サイズ、キャパシ<br>ティ、およびブート順を表示します。            |
| <b>CIMC</b>       | サーバの CIMC の IP アドレス、MAC アドレス、ファームウェア<br>バージョン、および IPMI のバージョンを表示します。 |

 $\blacksquare$